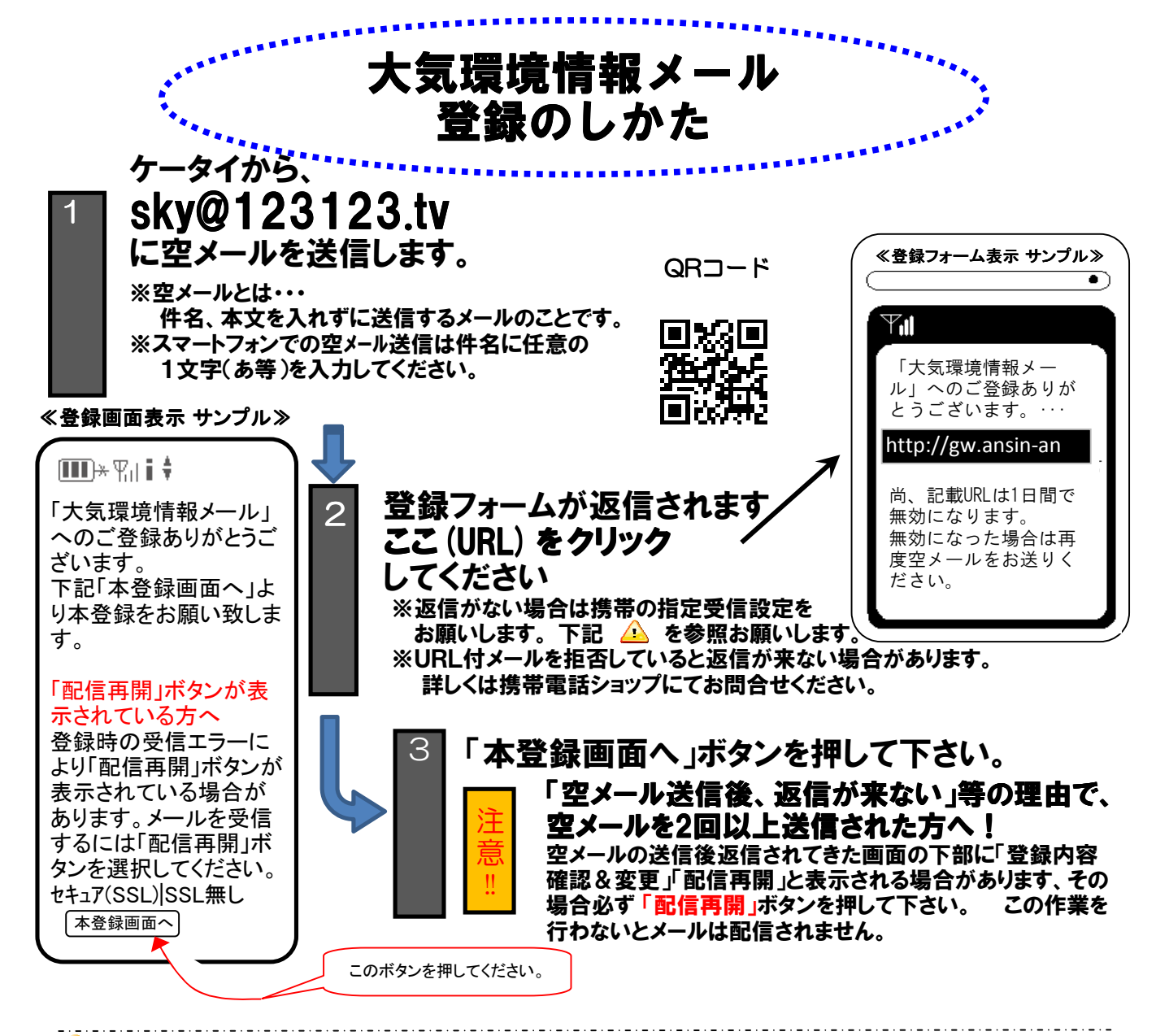

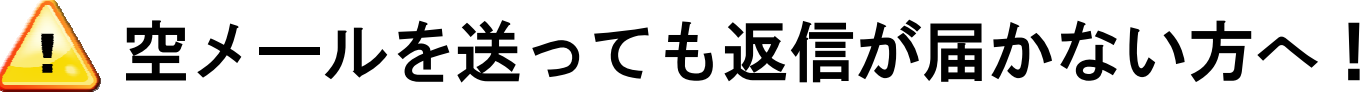

ドメイン指定受信

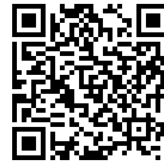

設定の方法はこちら お客様サポート電話番号(フリー)

docomo docomo(**0120-800-000**)

au(**0077-7-111**)

SoftBank SoftBankSoftBank(**0800-919-0157**)

willcom(**0120-921-156)**

 ※URL付メールも受信許可に、auの場合「なりすまし規制」を「中」以下に設定してください。 設定方法がお分かりにならない場合は、この用紙をお持ちになり携帯電話各ショップに、設定をお願いしてください。

≪携帯ショップスタッフの方へ、下記の設定と確認をお願いします。≫

(T) ドメイン(123123.tv)指定受信の設定をお願いします。 (メールアドレス指定ではありません。)

② メールの受信設定で、URL付メールが受信できるように設定 できるように設定をお願いします。

③ **au**の場合「なりすまし規制」を「中」以下に設定して下さい。

http://tmix.co.jp/mobile/domain/

④「空メール送信」 → **web**接続 → 「会員登録ページ」の表示と会員登録 までの確認をお願いします。

上記以外でのお問い合わせは、メールで(qa@tmix.co.jp)へ、

**tmix.co.jp** のドメインからメールを受信できるよう設定し、

①大気環境情報メール ②お名前③電話番号 ④ ③お問い合わせ内容 を記入の上お問い合わせ下さい。

熊本県環境生活部環境局環境保全課(業務受託者 株式会社テクノミックス)

## (空メール後)返信メールが届かない時の対応方法です。

受信文字数の制限をしている方は500文字以上受信できるよう設定願います。

## DoCoMo のドメイン指定受信の設定

- 1. iメニューの0お客様サポートをクリック
- 2. 料金&お申し込み・設定の3各種設定(確認・変更・利用)をクリック
- 3. ■メール設定をクリック 詳細設定/解除をクリック
- 4.詳細設定/解除をクリック
- 5.認証 パスワードを入れ 決定
- 6. ▼URL付きメール設定→ 設定解除にチェックを入れ ▼受信/拒否設定の**設定**にチェックを入れ次へ
- 7. (画面中ほどまでスクロール) ▼ステップ4の受信設定
- 8. ▼個別に受信したいドメインまたはアドレスに【123123.tv】を入力
- 9. 入力後、下へ進み登録を押す

### au のドメイン指定受信の設定

- 1.メールキーを押す。
- 2. Eメール設定を開く
- 3. その他の設定を選択
- 4.メールフィルターを選択
- 5. 暗証番号を入力(加入時に登録いただいた4桁の番号です)
- 6.アドレスフィルターを選択
- 7.指定受信設定にチェックを入れ送信
- 8.各携帯会社にチェックし、インターネットにはチェックしない。
- 9.下に進み「個別指定」にドメイン【123123.tv】を入力し登録
- 10. 内容確認後、間違ってなければ登録で完了

## softbank のドメイン指定受信の設定

- 1、Yahoo ケータイ画面最下部の設定・申し込
- 2、各種変更手続き
- 3、メール各種設定(オリジナルメール設定)
- 4、暗証番号入力
- 5、迷惑ブロック設定 次へ
- 6、受信許可・拒否設定
- 7、許可リストとして設定にチェックを入れる
- 8、アドレスリストの編集
- \* 受信許可設定をすると、指定したアドレス、ドメイン以外のすべての受信ができなくなります ので、お手数ですが、今回追加されるアドレス以外に、docomo 、softbank 、ezweb、 q.vodafone のアドレス受信の許可設定も必要になりますので、以下で説明させて頂きます。

9、 ├括設定 ⇒ ソフトバンク/ディズニーモバイル電話番号 にチェックを入れ OK

10、個別アドレスの追加⇒追加アドレスを入力して下さいの所に

#### softbank.ne.jp と入力 OK

11、ドメイン(E-mail)を選択 このアドレスを有効にする OK 同じようにして「追加アドレスを入力して下さい」のところに

#### docomo.ne.jp ezweb.ne.jp q.vodafone.ne.jp 123123.tv を入力 OK

以上で完了です。ソフトバンクのドメイン指定は複雑な作業です。

可能であればケータイをソフトバンクの店舗に持参され、作業を依頼されて、店舗で受信確認まで 行ってください。複雑な作業のため→店舗で「これで大丈夫です」と渡されたものが受信出来ない ケースがでていますので、ご注意下さい。

念の為、ソフトバンクの店舗には、学校で渡された登録案内とこの説明書を持参して下さい。

#### 株式会社テクノミックス

「ドメイン指定受信」をしてもメールが届かない場合は、以下の設定をご確認ください。

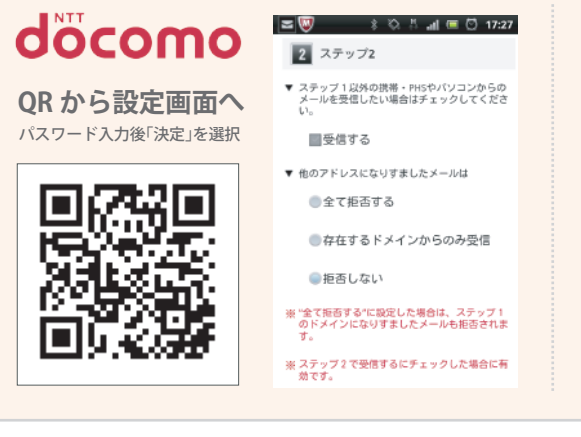

# **「なりすましたメール」**

QR コードを読み取り後、「詳細設定/解除」を選択 ▶ sp モードパスワードを入力し て「決定」を選択 「受信/拒否設定」の「設定」にチェックを付け「次へ」を選択 ▶「▼ステップ2」の「他のアドレスになりすましたメール」

メール設定の詳細設定「ステップ2」で、「他のアドレスになりす ましたメール」の設定が「全て拒否する」の場合、メールが届かな いことがあります。

※「拒否しない」にすることでメールが届くようになります。

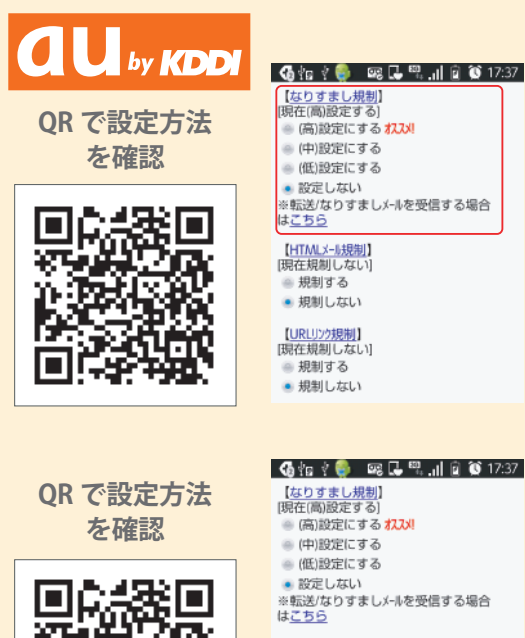

# 6位 17:37 ※転送/なりすましメールを受信する場合 【HTMLメール規制】<br>[現在規制しない]

● 規制する • 規制しない 【URLリンク規制】<br>[現在規制しない]

■ 規制する ● 規制しない

## **「なりすまし規制」**

メールアプリの受信ボックスにある「設定」を選択 ▶ 「E メール設定」を選択 ▶ 「その他の設定」を選択 ▶ 「迷惑メールフィルター」を選択 ▶ 詳細設定の「個別設定」 を選択 ▶ 「なりすまし規制」

メール設定の迷惑メールフィルターにある詳細設定「なりすま し規制」の設定で「高」を選択している場合、届かないことがあり ます。

※「設定しない」にすることでメールが届くようになります。

# **「URL リンク規制」**

メールアプリの受信ボックスにある「設定」を選択 ▶ 「E メール設定」を選択 ▶ 「その他の設定」を選択 ▶ 「迷惑メールフィルター」を選択 ▶詳細設定の「個別設定」 を選択 「URL リンク規制」

メール設定の迷惑メールフィルターにある詳細設定「URLリ ンク規制」の設定で「規制する」を選択している場合、届かな い事があります。

※「規制しない」にすることでメールが届くようになります。

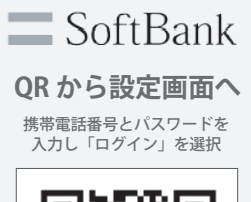

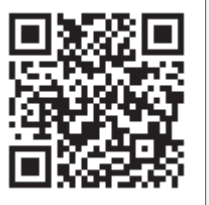

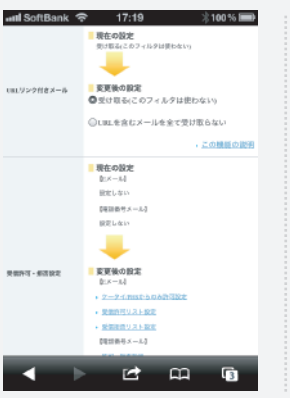

## **「URL リンク付きメール」**

QR コードを読み取り後、携帯電話番号とパスワードを入力し「ログイン」を選択 ▶ 「メール設定 (SMS / MMS)」を選択 ▶「迷惑メールブロックの設定」の「変更す る」を選択 ▶ 「個別設定はこちら」を選択 ▶ 「URL リンク付きメール」

個別設定の「URLリンク付きメール拒否設定」で「URL を含むメールを全て受け取らない」を選択している場合、登録 完了メールなど、URL を含むメールが届かないことがあります。

※「受け取る」とすることで届くようになります。